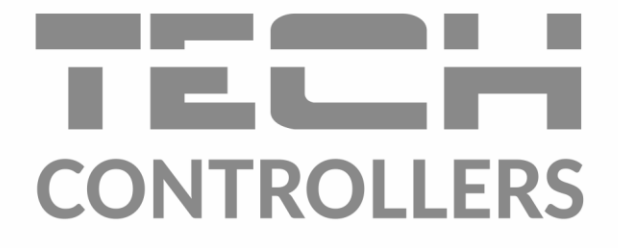

# Інструкція з обслуговування EU-M-12

**UA** 

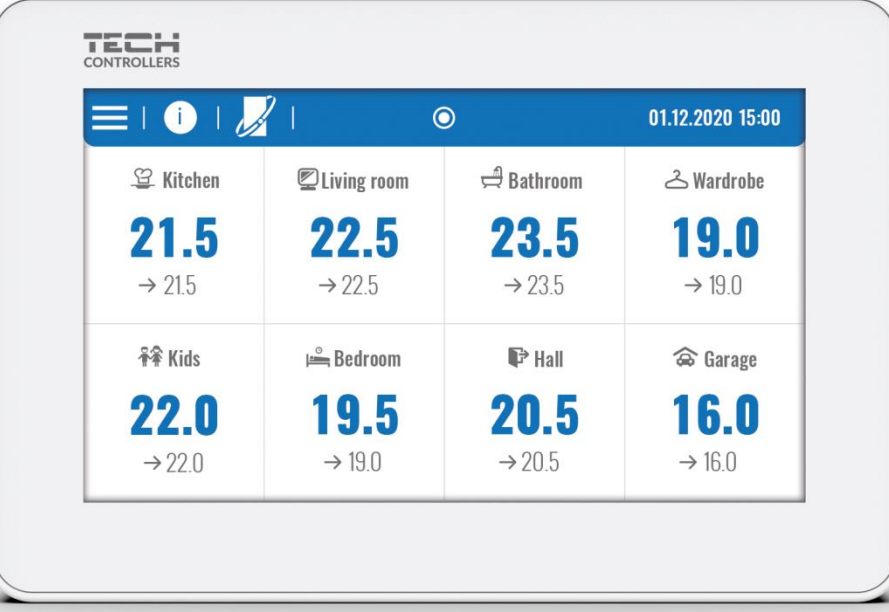

 $\begin{array}{|c|c|c|}\n\hline\n\text{2} & \text{2} & \text{2$ 

# **3MICT**

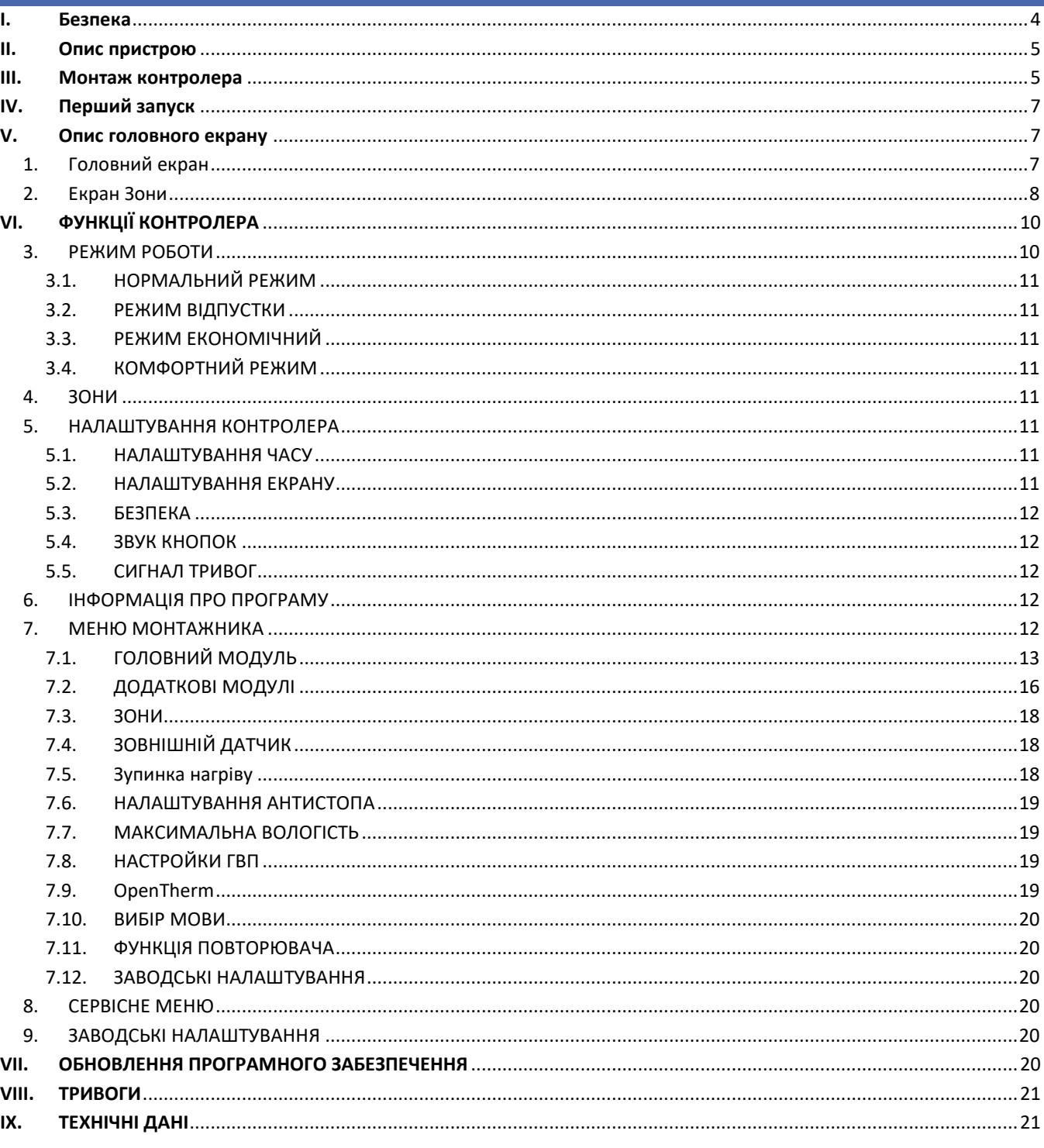

JG. 07.06.2023

Фотографії та схеми, що містяться в документі, мають наочний характер.

Виробник залишає за собою право на зміни.

 $\begin{array}{c} 3 \end{array}$ 

### <span id="page-3-0"></span>**I. БЕЗПЕКА**

Перед використанням пристрою ознайомтеся з наведеними нижче правилами. Недотримання цих інструкцій може призвести до травмування або пошкодження пристрою.

Щоб уникнути помилок та нещасних випадків, переконайтеся, що всі користувачі пристрою ознайомлені з його роботою та функціями безпеки. Зберігайте цей посібник і переконайтеся, що він залишиться разом із пристроєм у разі його перенесення або продажу, так що всі, хто використовує пристрій у будь який момент використання, могли мати доступ до відповідної інформації про використання пристрою та його безпеку. Для безпеки життя та майна необхідно дотримуватись усіх запобіжних заходів, наведених у цьому посібнику, тому що виробник не несе відповідальності за шкоду, заподіяну з необережності.

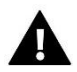

#### **ПОПЕРЕДЖЕННЯ**

- **Електричний прилад під напругою.** Перед початком експлуатації (підключення електричних проводів, встановлення пристрою тощо) необхідно переконатися, що регулятор не включений в мережу
- Монтаж має бути здійснений лише кваліфікованим персоналом.
- Перед запуском контролера необхідно перевірити ефективність занулення електродвигунів та перевірити ізоляцію електричних проводів.
- Контролер не призначений для дітей.

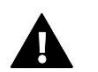

#### **УВАГА!**

- Атмосферні розряди можуть пошкодити контролер, тому під час грози необхідно вимкнути регулятор із мережі.
- Контролер не може бути використаний попри своє призначення.
- Перед початком та протягом опалювального сезону для контролера необхідно провести огляд технічного стану проводів. Необхідно перевірити кріплення контролера, очистити його від пилу та інших забруднень.

Після завершення редагування інструкції 26.05.2023 року, могли наступити зміни до перерахованих у ній продуктів. Виробник залишає за собою право вносити зміни до конструкції. Ілюстрації можуть включати додаткові аксесуари. Технологія друку може впливати на різницю в кольорах.

Охорона довкілля є для нас першорядним завданням. Усвідомлення того, що ми виробляємо електронні пристрої, зобов'язують нас до безпечної для природи утилізації використаних електронних компонентів та пристроїв. Таким чином, компанія отримала реєстраційний номер, присвоєний головним інспектором з охорони навколишнього середовища. Символ закресленого відра для сміття на продукті означає, що продукт не можна викидати в звичайні сміттєві баки. Розділяючи відходи, призначені для переробки, ми допомагаємо захистити довкілля. Користувач повинен доставити використане обладнання до спеціальних пунктів збору електричного та електронного обладнання для його подальшої переробки.

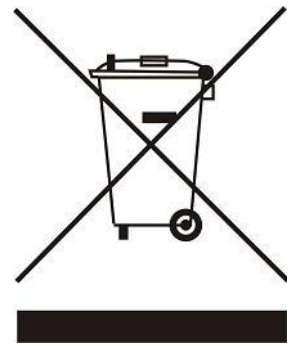

# <span id="page-4-0"></span>**II. ОПИС ПРИСТРОЮ**

Пульт керування EU-М-12 призначений для роботи з планкою EU-L-12 та пристосований для керування роботою підлеглих кімнатних регуляторів, датчиків та термостатичних головок. Він має дротовий та бездротовий зв'язок RS 485.

 Панель дозволяє керувати установкою, контролюючи та редагуючи налаштування конкретних пристроїв системи опалення в окремих зонах: задана температура, тепла підлога, розклади тощо.

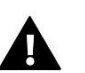

#### **УВАГА!**

Можна встановити лише одну панель, яка може підтримувати до 40 зон нагріву.

Функції та обладнання контролера:

- Можливість управління роботою планок EU-L-12 та EU-ML-12 та зареєстрованих у них термостатичних головок, кімнатних регуляторів, провідних та бездротових датчиків температури (спеціалізовані серії 12 або універсальні, наприклад, EU-R-8b Plus, EU-C- 8r)
- Великий кольоровий скляний екран

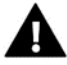

**Панель керування не вимірює температуру! Для цього використовуються регулятори та датчики, прописані в планках EU-L-12 та EU-ML-12.**

# <span id="page-4-1"></span>**III. МОНТАЖ КОНТРОЛЕРА**

Панель EU-М-12 призначена для встановлення в короб і повинна встановлюватись особою з відповідною кваліфікацією.

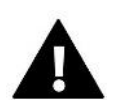

#### **ПОПЕРЕДЖЕННЯ**

Небезпека життя через ураження електричним струмом на з'єднаннях під напругою. Перед тим як працювати з пристроєм, відключіть живлення та заблокуйте його від ненавмисного увімкнення.

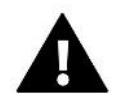

#### **УВАГА!**

Неправильне проведення може пошкодити контролер.

У системі використовується кінцеве з'єднання. Панель повинна бути підключена до першої або останньої шини, тому що неможливо використовувати резистор, що узгоджує. Детальніша інформація про кінцеве з'єднання описана в інструкції EU-L-12.

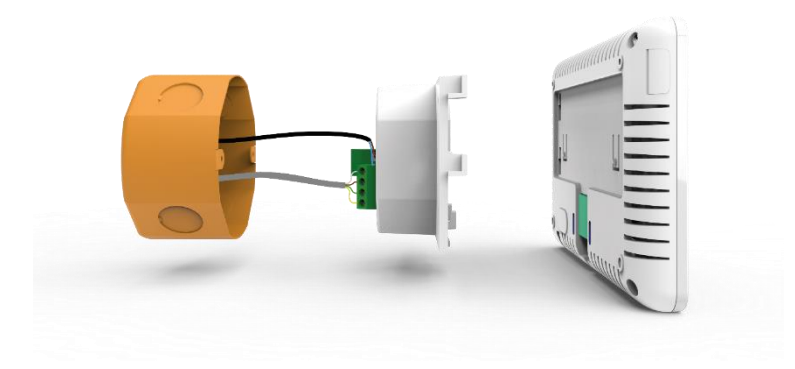

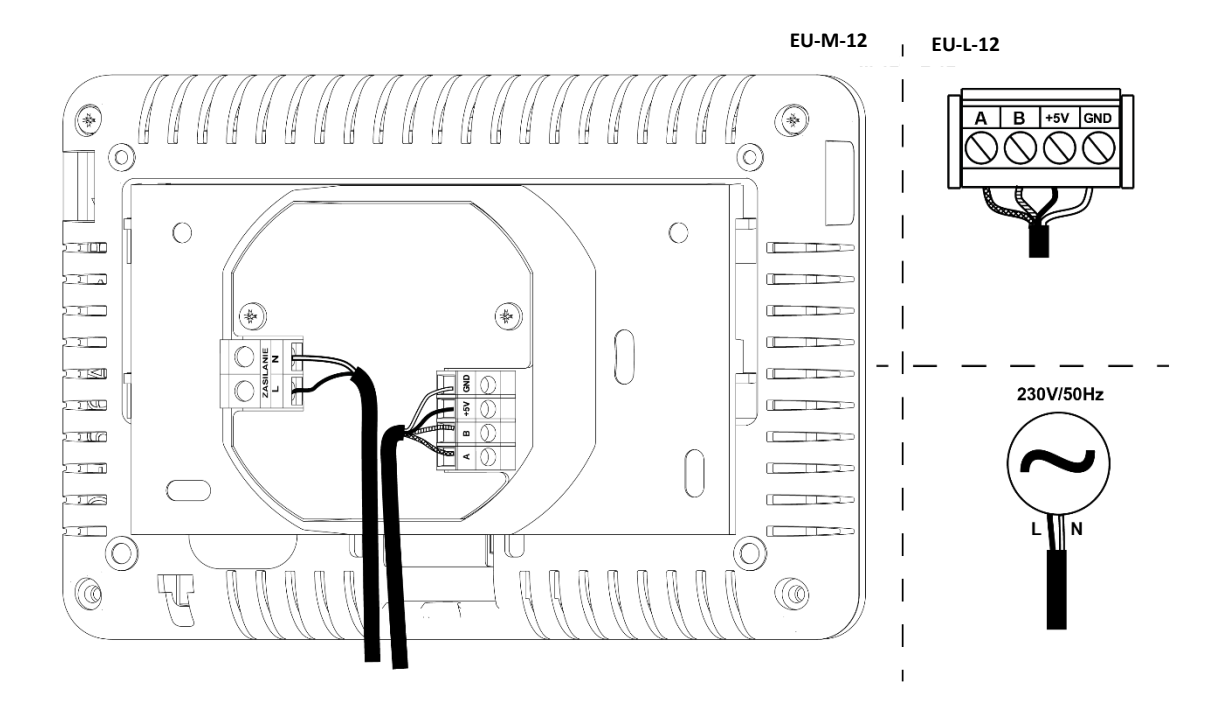

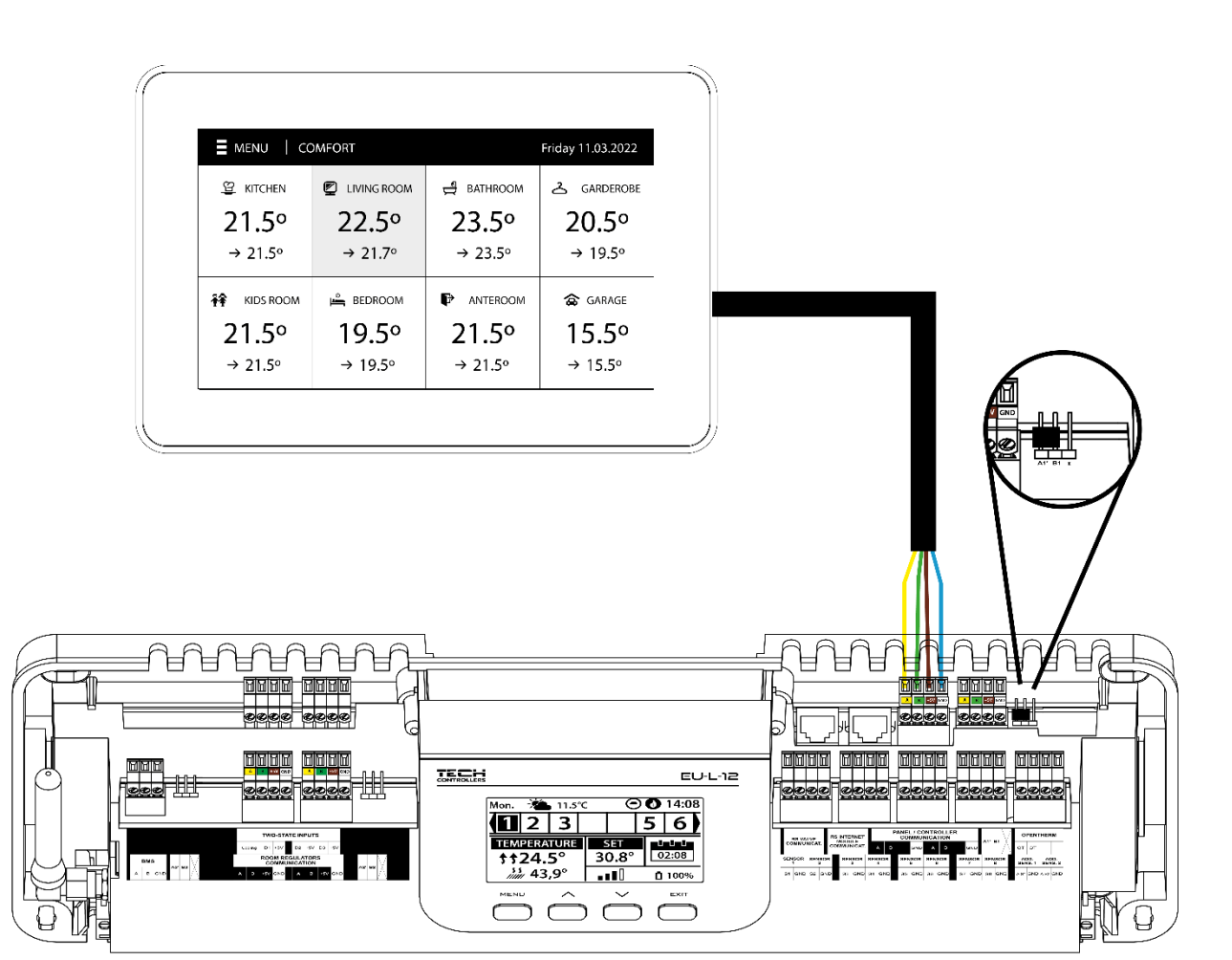

# <span id="page-6-0"></span>**IV. ПЕРШИЙ ЗАПУСК**

#### РЕЄСТРАЦІЯ ПАНЕЛІ У ПЛАНКУ

Для правильної роботи панелі вона повинна бути підключена до планки EU-L-12 відповідно до схем в інструкції та прописана в планці.

- 1. З'єднайте панель із планкою та підключіть обидва пристрої до джерела живлення.
- 2. На панелі EU-L-12 виберіть Меню → Меню інсталятора → Панель керування → Тип пристрою Панель може бути зареєстрована як дротовий або бездротовий пристрій, залежно від типу монтажу
- 3. На екрані панелі EU-M-12 клацніть Реєстрація.

Після успішної реєстрації відбувається синхронізація даних та панель готова до роботи.

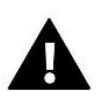

#### УВАГА!

Реєстрація буде успішною, якщо системні версії\* на записаних пристроях сумісні один з одним. \* системна версія-версія протоколу зв'язку між пристроями (EU-M-12, EU-ML-12, EU-M-12).

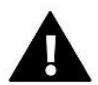

#### **УВАГА!**

Після відновлення заводських налаштувань або скасування реєстрації панелі з пристрою EU-L-12 процес реєстрації має бути повторений.

# <span id="page-6-1"></span>**V. ОПИС ГОЛОВНОГО ЕКРАНУ**

# <span id="page-6-2"></span>1. ГОЛОВНИЙ ЕКРАН

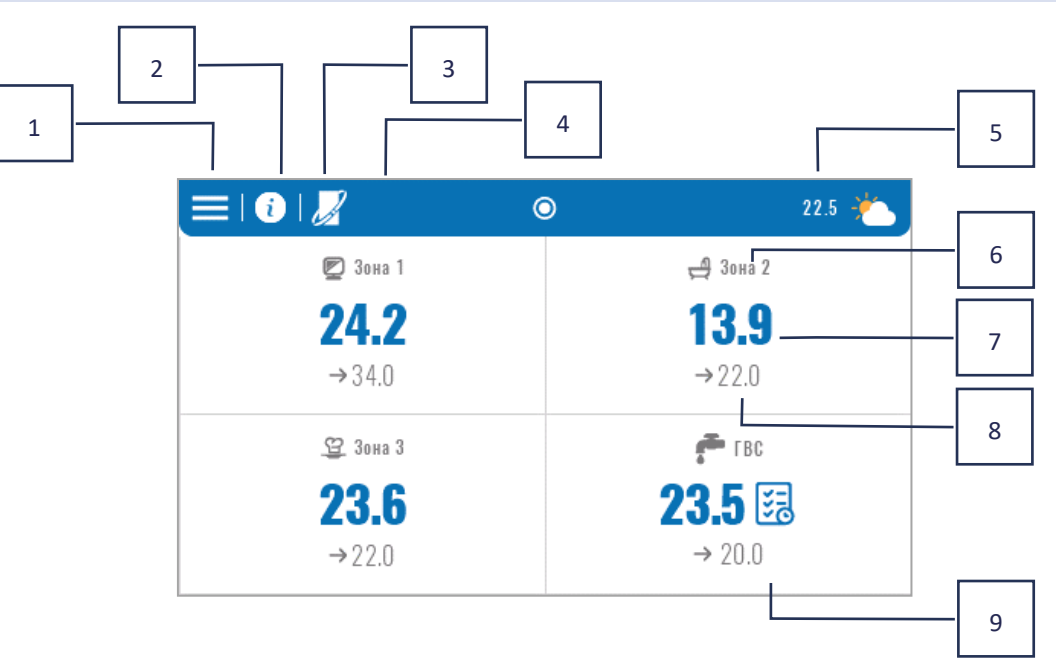

- 1. Вхід у меню контролера
- 2. Інформація про панель, наприклад, підключені модулі, режими роботи, зовнішній датчик тощо (ви можете переглянути інформацію, натиснувши на цю область)
- 3. OpenTherm включений (ви можете переглянути інформацію, натиснувши на цю область)
- 4. Увімкнена функція: зупинити нагрівання з дати
- 5. Зовнішня температура або поточна дата та час (натисніть на цю область)
- 6. Назва зони
- 7. Поточна температура зони
- 8. Задана температура
- 9. Плитка з додатковою інформацією

#### <span id="page-7-0"></span>2. ЕКРАН ЗОНИ

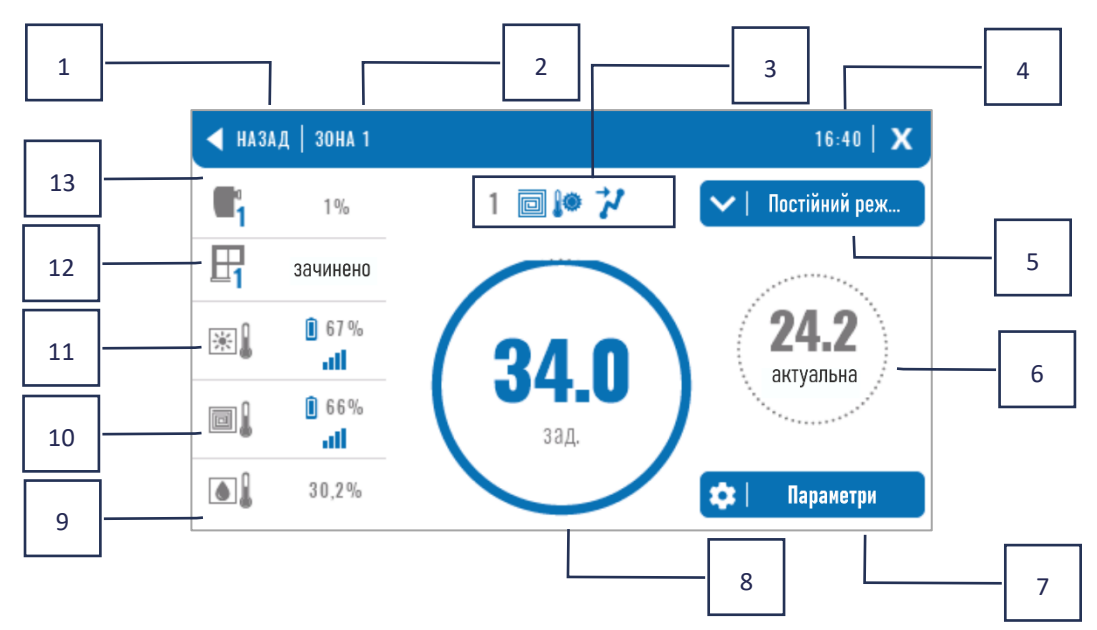

- 1. Вийдіть із екрана «Зони» на головний екран
- 2. Назва цієї зони
- 3. Статус зони (таблиця нижче)
- 4. Поточний час
- 5. Активний режим роботи (можна змінити з екрана після натискання на цю область)
- 6. Поточна температура в зоні після натискання на температуру підлоги (якщо прописаний датчик підлоги),
- 7. Вхід у меню параметрів відображуваної зони (можлива зміна з рівня екрана після натискання на цю область), докладний опис нижче
- 8. Задана температура в зоні (можлива зміна рівня екрана після натискання на цей режим)
- 9. Інформація я про зареєстрований датчик вологості
- 10. Інформація я про зареєстрований датчик вологості
- 11. Інформація про зареєстрований кімнатний датчик
- 12. Інформація про зареєстровані датчики
- 13. Інформація про зареєстрованих

#### **ТАБЛИЦЯ ЗНАЧКІВ СТАНУ ЗОНИ**

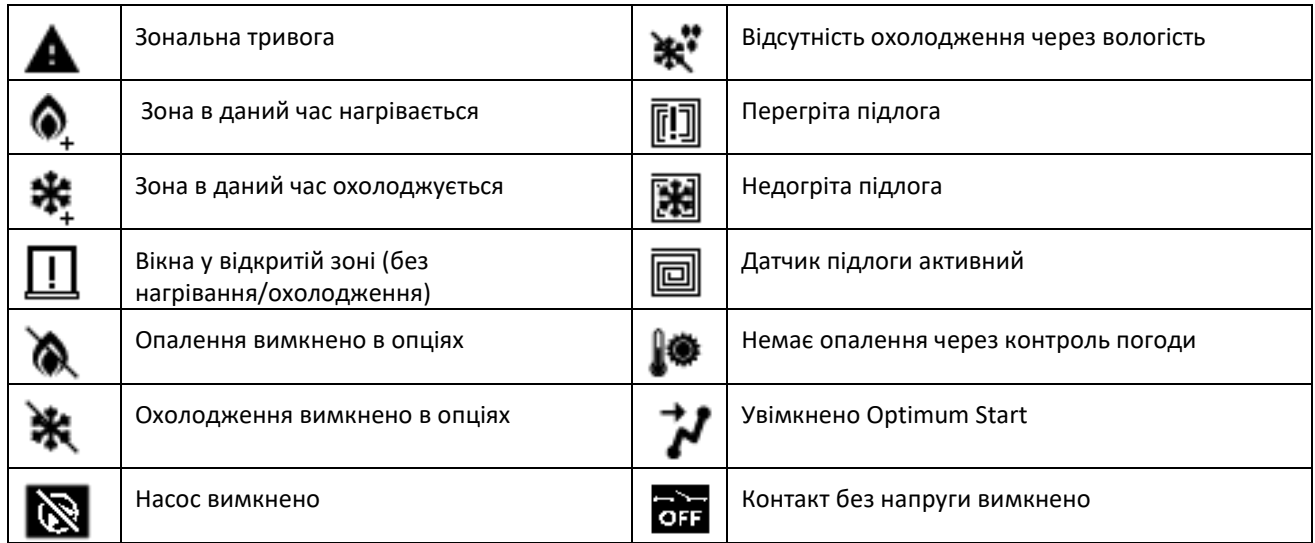

#### **МЕНЮ ПАРАМЕТРІВ**

- ➢ **Активність** ця функція використовується для увімкнення/вимкнення зони. Коли зону вимкнено, вона не відображатиметься на головному екрані контролера.
- ➢ **Задана температура** можливість редагування заданої температури у заданій зоні
	- **Тимчасова**  користувач встановлює час дії заданої температури, після закінчення цього часу буде застосовуватись температура відповідно до заданого режиму роботи
	- **Постійна** користувач встановлює встановлену температуру, яка буде діяти постійно, доки не буде вимкнена.
- ➢ **Режими роботи** Користувач може вибрати режим роботи
	- **Локальний розклад** налаштування розкладу застосовується лише до цієї зони.
	- **Глобальний розклад** 1-5 Налаштування цього розкладу застосовується до всіх зон, де він увімкнений.
	- **Постійна температура** ця функція дозволяє встановити окреме задане значення температури, яке буде діяти в цій зоні постійно.
	- **З обмеженням часу** ця функція дозволяє встановити окрему задану температуру, яка діятиме лише певний час. Після закінчення цього часу температура буде дотримуватись попереднього режиму (за розкладом або постійна без обмеження за часом).
- ➢ **Налаштування розкладу** користувач може редагувати налаштування розкладу.
	- **Локальний розклад** налаштування розкладу застосовується лише до цієї зони.
	- **Глобальний розклад 1-5** Налаштування цього розкладу застосовується до всіх зон, де він увімкнений.

Користувач може розподілити дні тижня по 2 групам (позначені синім та сірим кольором). У кожній групі можна редагувати окремі задані температури для 3 часових інтервалів. Поза встановленими часовими інтервалами буде застосовуватися загальна встановлена температура, значення якої також можна відредагувати

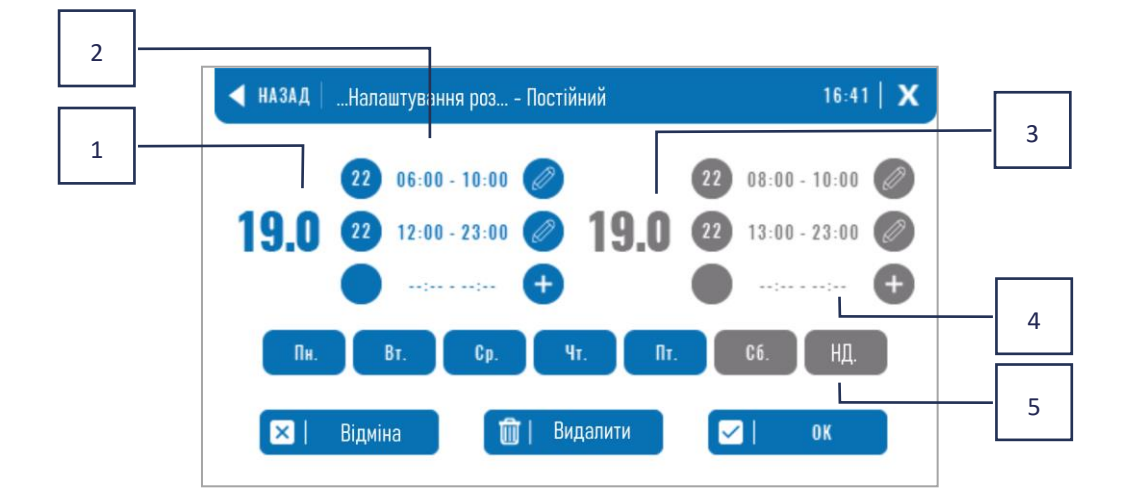

- 1. Загальна задана температура у першій групі днів (дні виділені синім кольором, у прикладі вище це робочі дні: понеділок – п'ятниця). Ця температура буде застосовуватись у зоні за межами зазначених періодів часу.
- 2. Тимчасові інтервали для першої групи днів задана температура та часові рамки. Натиснувши на вибраний період часу, ви потрапите на екран редагування налаштувань.
- 3. Загальна задана температура у другій групі днів (дні виділені сірим кольором, у наведеному вище прикладі це субота та неділя).
- 4. Тимчасові інтервали для другої групи днів задана температура та часові рамки. Натиснувши на вибраний період часу, ви потрапите на екран редагування налаштувань.
- 5. Групи днів: перша пн-пт і друга сб-нд
	- Щоб віднести цей день до певної групи, просто натисніть в області вибраного дня
	- Щоб додати періоди часу, клацніть в області +.

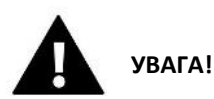

Вказану температуру можна встановити з точністю до 15 хвилин. Якщо встановлені тимчасові інтервали перекриваються, вони будуть виділені червоним кольором. Ці настройки не можуть бути підтверджені.

# <span id="page-9-0"></span>**VI. ФУНКЦІЇ КОНТРОЛЕРА**

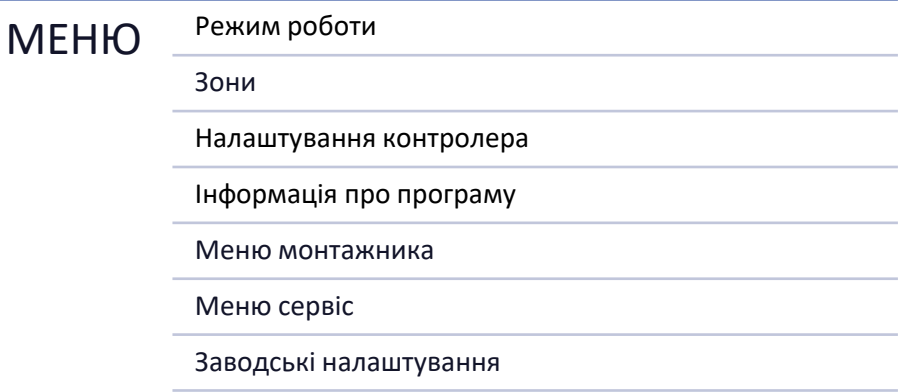

#### <span id="page-9-1"></span>3. РЕЖИМ РОБОТИ

Функція дозволяє активувати вибраний режим роботи у всіх шпальтах для всіх зон. Користувач може вибирати між нормальним, святковим, економічним та комфортним режимами. Користувач може редагувати заводські значення режимів за допомогою панелі EU-М-12 або планки EU-L-12 та EU-ML-12.

#### <span id="page-10-0"></span>3.1. НОРМАЛЬНИЙ РЕЖИМ

Вказана температура залежить від встановленого графіка.

*Меню → Зони → Основний модуль → Зони 1-8 → Режим роботи → Розклад… → Редагувати*

#### <span id="page-10-1"></span>3.2. РЕЖИМ ВІДПУСТКИ

Ця температура залежить від налаштувань цього режиму.

*Меню → Меню інсталятора → Основний модуль → Зони > Зони 1-8 → Установки → Установки температури > Режим відпустки*

#### <span id="page-10-2"></span>3.3. РЕЖИМ ЕКОНОМІЧНИЙ

Ця температура залежить від налаштувань цього режиму.

*Меню → Меню інсталятора → Основний модуль → Зони > Зони 1-8 → Установки → Установки температури > Економічний режим*

### <span id="page-10-3"></span>3.4. КОМФОРТНИЙ РЕЖИМ

Ця температура залежить від налаштувань цього режиму.

*Меню → Меню інсталятора → Основний модуль → Зони > Зони 1-8 → Установки → Установки температури > Комфортний режим*

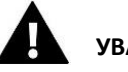

#### **УВАГА!**

- Зміна режиму на відпустку, економія та комфорт поширюється на всі зони. Можна редагувати лише задану температуру вибраного режиму для конкретної зони.
- У робочому режимі, який відрізняється від нормального, неможливо змінити задану температуру з рівня контролера.

#### <span id="page-10-4"></span>4. ЗОНИ

Функція використовується для увімкнення/вимкнення окремих зон у смузі. Якщо ця зона затемнена і не може бути обрана, це означає, що в ній не зареєстровано жодного датчика або регулятора.

Розділи 1-8 закріплені за основною смугою (EU-L-12), а розділи 9-40 закріплені за EU-ML-12 у порядку їх реєстрації.

#### <span id="page-10-6"></span><span id="page-10-5"></span>5. НАЛАШТУВАННЯ КОНТРОЛЕРА

#### 5.1. НАЛАШТУВАННЯ ЧАСУ

Ця функція використовується для встановлення поточної дати та часу, які відображатимуться на головному екрані.

#### <span id="page-10-7"></span>5.2. НАЛАШТУВАННЯ ЕКРАНУ

• **Заставка** - Натиснувши піктограму вибору заставки, ми переходимо на панель, де можемо вимкнути опцію заставки (Немає заставки) або встановити заставку у вигляді:

**Годинник** - годинник видно на порожньому екрані

**Гасіння екрана** - по закінченні часу простою екран повністю гасне

Користувач також може встановити час простою, після чого запуститься заставка.

- **Яскравість екрана** ця функція дозволяє настроїти яскравість екрана під час роботи контролера.
- **Яскравість у режимі затемнення** ця функція дозволяє встановити яскравість екрана під час затемнення.
- **Час згасання екрана** функція дозволяє встановити час, який повинен закінчитися, щоб екран закінчився після завершення роботи

#### <span id="page-11-0"></span>5.3. БЕЗПЕКА

- **Автоблокування вимкнено** ця функція дозволяє вмикати/вимкнути батьківське блокування.
- **Автоблокування PIN-коду** Якщо увімкнено автоблокування, можна встановити PIN-код для захисту параметрів контролера.

#### <span id="page-11-1"></span>5.4. ЗВУК КНОПОК

Ця функція використовується для увімкнення/вимкнення звуку кнопок.

#### <span id="page-11-2"></span>5.5. СИГНАЛ ТРИВОГ

Ця функція використовується для увімкнення/вимкнення будильника. Коли звук будильника вимкнено, на екрані дисплея з'являється тривожне повідомлення. Якщо увімкнути сигнал будильника, крім повідомлення на екрані дисплея, користувач також почує звуковий сигнал, що інформує про спрацювання будильника.

#### <span id="page-11-3"></span>6. ІНФОРМАЦІЯ ПРО ПРОГРАМУ

Після активації цієї опції на дисплеї з'явиться логотип виробника разом із версією програмного забезпечення контролера

#### <span id="page-11-4"></span>7. МЕНЮ МОНТАЖНИКА

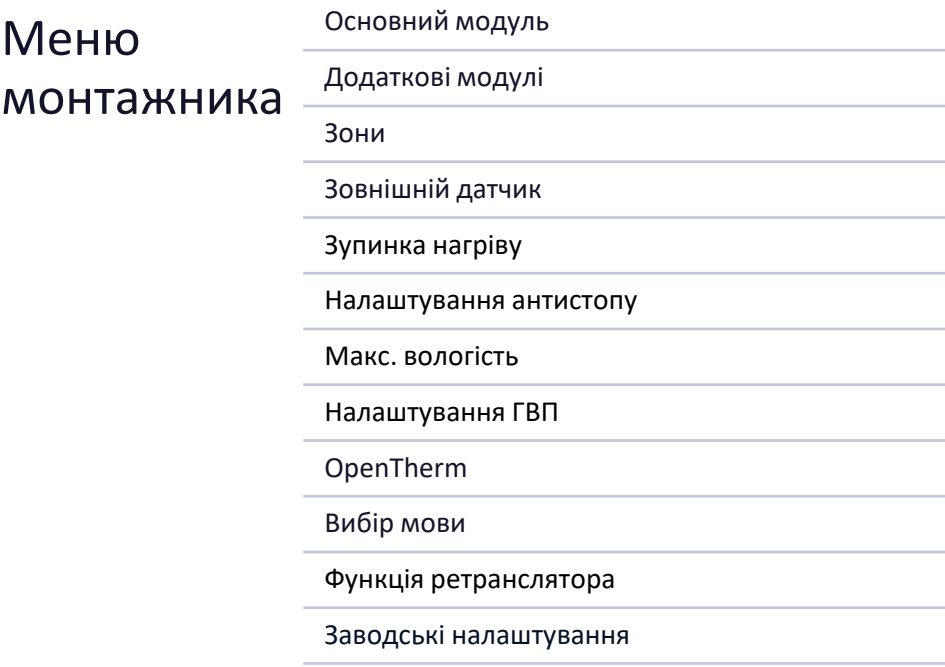

### <span id="page-12-0"></span>7.1. ГОЛОВНИЙ МОДУЛЬ

#### 7.1.1. РЕЄСТРАЦІЯ

Функція використовується для запису панелі в основній планці EU-L-12. Процес реєстрації описаний у гол. IV. Перший запуск

### 7.1.2. ІНФОРМАЦІЯ

Функція дозволяє переглядати, в якому модулі зареєстрована панель та які пристрої та функції увімкнені

#### 7.1.3. НАЗВА

Ця опція використовується для назви модуля, в якому зареєстрована панель.

#### 7.1.4. ЗОНИ

ЗОНИ Кімнатний датчик

Конфігурація виходів

Налаштування

Головка

Віконні датчики

Підігрів підлоги

Назва зони

Значок зони

### КІМНАТНИЙ ДАТЧИК

- **Вибір датчика** ця функція використовується для реєстрації датчика або регулятора у цій зоні. Він має вибір дротового датчика NTC, дротового датчика RS чи бездротового датчика. Також можна видалити зареєстрований датчик.
- **Калібрування** проводиться при складанні або після тривалого використання, коли температура, що відображається датчиком, відрізняється від фактичної.
- **Гістерезис** вводить допуск на задану температуру приміщення в діапазоні 0,1 ÷ 5°С, при якому відбувається додаткове нагрівання/охолодження.

#### КОНФІГУРАЦІЯ ВИХОДІВ

Опція керує виходами: насос на підлогу, контакт без напруги і виходи датчиків 1-8 (NTC для контролю температури зони або датчик підлоги для контролю температури підлоги). Виходи датчиків 1-8 призначені зонам 1-8 відповідно.

Функція також дозволяє вимкнути насос та контакт у заданій зоні. Ця зона, незважаючи на необхідність обігріву, у контролі не братиме участі.

#### НАЛАШТУВАННЯ

- Керування погодою користувач може увімкнути/вимкнути керування погодою.
	- 13

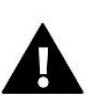

#### **УВАГА!**

Погодне керування працює тільки в режимі обігріву.

- **Нагрів** ця функція дозволяє вмикати/вимикати функцію нагрівання. Також є можливість вибрати розклад, який діятиме в зоні при нагріванні та відредагуватиме окрему постійну температуру.
- **Охолодження** Ця функція дозволяє вмикати/вимикати функцію охолодження. Також можна вибрати розклад, який діятиме в зоні при охолодженні та відредагувати окрему фіксовану температуру
- **Налаштування температури** ця функція використовується для встановлення заданої температури для трьох режимів роботи (Режим відпустки, Економічний режим, Комфортний режим).
- **Оптимальний старт** це інтелектуальна система керування опаленням. Він полягає в постійному спостереженні за системою опалення та використанням цієї інформації для автоматичного включення опалення заздалегідь до часу, необхідного для досягнення заданих температур. Детальний опис цієї функції описано в інструкції EU-L-12.

#### ГОЛОВКИ

- **Інформація** на екран виводяться дані про голову: рівень заряду батареї, радіус дії
- **Налаштування**

**SIGMA** – функція забезпечує плавне керування електроприводом. Користувач може встановити мінімальне та максимальне відкриття клапана - це означає, що ступінь відкриття та закриття клапана ніколи не перевищить ці значення. Крім того, користувач налаштовує параметр Range, що визначає, за якої температури в приміщенні клапан почне закриватися і відкриватися. Детальний опис можна знайти в інструкції до EU-L-12.

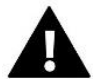

#### **УВАГА!**

Функція Sigma доступна лише головкам радіатора.

#### • **Мінімальне та максимальне відкриття**

Функція дозволяє встановити мінімальне та максимальне відкриття головки для отримання заданої температури.

**Захист** Після вибору цієї функції смужка перевіряє температуру. Якщо задана температура буде перевищена на кількість градусів у параметрі Range, всі головки в даній зоні будуть закриті (0% відкриття).

**Аварійний режим -** Функція дозволяє встановити розмикання головок, яке відбуватиметься у разі виникнення тривоги в заданій зоні (відмова датчика, помилка зв'язку). Аварійний режим термостатичних приводів активується за відсутності живлення контролера.

Зареєстровану головку можна видалити, вибравши конкретну або вилучивши все одразу

#### ВІКОНІ ДАТЧИКИ

#### • **Налаштування**

**Увімкнути** – функція дозволить вам підтримати своїх предків у закріпленій зоні (потрібна реєстрація віконного датчика)

**Час затримки** – ця функція дозволяє час затримки. Після виконання завдання головний контролер перенаправляє на відкриття вікна і блокує вогонь, якщо він остигає в зоні дана.

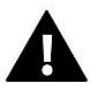

#### **УВАГА!**

Якщо час затримки встановлено на 0, то надсилання інформації керівникам про необхідність їх закриття буде перенаправлено відразу

• **Бездротовий зв'язок**

**Інформація** - на екран виводяться дані датчика: рівень заряду батареї, запас ходу Зареєстрований датчик можна видалити, вибравши конкретний датчик або видалити все відразу.

### ОПАЛЕННЯ ПІДЛОГИ

Для керування підігрівом підлоги датчик підлоги повинен бути зареєстрований та активований у заданій зоні: провідний або бездротовий.

• **Датчик підлоги** — користувач може зареєструвати дротовий або бездротовий датчик.

**Гістерезис** - Гістерезис температури підлоги вводить допуск температури підлоги в діапазоні 0,1 ÷ 5°C, тобто. різницю між встановленою температурою та фактичною температурою, при якій відбуватиметься нагрівання або охолодження

**Калібрування** - калібрування датчика підлоги проводиться при встановленні або після тривалого використання регулятора, якщо температура підлоги, що відображається, відрізняється від фактичної

• **Режими роботи:**

**Захист підлоги** - Функція використовується для підтримки температури підлоги нижче встановленої максимальної температури для захисту від перегріву. При підвищенні температури до встановленої максимальної температури додатковий нагрівання зони буде вимкнено

**Профіль комфорту** - функція використовується для підтримки комфортної температури підлоги, що означає, що контролер контролюватиме поточну температуру. При підвищенні температури до максимальної температури додатковий нагрівання зони вимикається для захисту установки від перегріву. При зниженні температури підлоги нижче встановленої мінімальної температури включається додатковий обігрів зони.

- **Максимальна температура** Максимальна температура підлоги це граничне значення температури підлоги, при перевищенні якого контакт розмикається (пристрій вимикається) незалежно від поточної температури в приміщенні.
- **Мінімальна температура** Мінімальна температура підлоги це поріг температури підлоги, при перевищенні якого контакт буде замикатися (увімкнення пристрою) незалежно від поточної температури в приміщенні

#### НАЗВА ЗОНИ

Кожній зоні можна надати індивідуальне ім'я, наприклад, кухня. Це ім'я відображатиметься на головному екрані

#### ЗНАЧОК ЗОНИ

Кожній із зон можна присвоїти окремий значок, що символізує спосіб використання зони. Ця піктограма відображатиметься на головному екрані.

#### 7.1.5. ДОДАТКОВІ КОНТАКТИ

Параметр дозволяє зареєструвати додаткові контакти (макс. 6 шт.) та переглянути інформацію про ці контакти, наприклад, режим роботи та діапазон.

#### 7.1.6. КОНТАКТ БЕЗ НАПРУГИ

Опція дозволяє увімкнути дистанційне спрацювання контакту без напруги, тобто. запустити цей контакт із підшланга EU-МL-12 та встановити час затримки спрацьовування контакту.

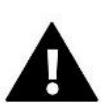

#### **УВАГА!**

Повинна бути увімкнена функція роботи контакту без напруги в зоні.

# 7.1.7. НАСОС

Функція використовується для увімкнення віддаленої роботи насоса (запуск насоса з підпорядкованого терміналу) та встановлення часу затримки роботи насоса.

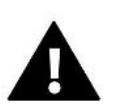

#### **УВАГА!**

Функція зонального насоса має бути увімкнена.

#### 7.1.8. ОПАЛЕННЯ-ОХОЛОДЖЕННЯ

Функція призначена для дистанційного керування режимом обігріву/охолодження (запуск цього режиму з підлеглої клемної колодки) та включення заданого режиму: обігріву, охолодження або автоматичного режиму. В автоматичному режимі можливе перемикання між режимами нагрівання та охолодження на основі бінарного входу.

### 7.1.9. ТЕПЛОВИЙ НАСОС

Режим призначений для встановлення, що взаємодіє з тепловим насосом для оптимального використання його можливостей.

- ➢ **Режим енергозбереження** вибір цієї опції активує режим та з'являться наступні опції
- ➢ **Мінімальний час перерви** параметр, що обмежує кількість пусків компресора, що дає змогу продовжити термін його служби. Незалежно від необхідності обігріву даної зони компресор запуститься тільки після закінчення часу, що відраховується від закінчення попереднього робочого циклу.
- ➢ **Байпас** варіант, необхідний за відсутності буфера, що забезпечує тепловий насос відповідною тепловою потужністю.

Він полягає у послідовному відкритті чергових зон у вказаний час.

- **Підлоговий насос** увімкнення/вимкнення підлогового насоса.
- **Час циклу** час, на який вибрана зона буде відкрита.

# 7.1.10.ЗМІШУВАЛЬНИЙ КЛАПАН

Функція дозволяє переглядати значення та стан окремих параметрів змішувального клапана. Детальний опис функції та роботи клапана включено до посібника з експлуатації рейки EU-L-12.

#### 7.1.11.ВЕРСІЯ

Функція відображає номер прошивки модуля. Така інформація необхідна при зверненні до сервісу

# <span id="page-15-0"></span>7.2. ДОДАТКОВІ МОДУЛІ

Можливе збільшення кількості зон, що підтримуються, за рахунок додаткових смуг (модулів) МL-12 (макс. 4 в системі).

### 7.2.1.ВИБІР МОДУЛЯ

Кожна планка має бути зареєстрована окремо у контролері EU-L-12:

- У планці EU-L-12 вибираємо: *Меню → Меню інсталятора → Додаткові модулі → Модуль 1..4 → Тип модуля → Дротовий/Бездротовий → Реєстрація.*
- У планці EU-L-12 вибираємо: *Меню → Меню інсталятора → Основний модуль → Тип модуля → Дротовий/Бездротовий → Реєстрація.*

Додатковий модуль EU-МL-12 можна також зареєструвати за допомогою панелі EU-М-12:

- На панелі виберіть: *Меню → Меню інсталятора → Додаткові модулі → Модуль 1…4 → Вибір модуля → Дротовий/Бездротовий → Реєстрація*
- У планці EU-L-12 вибираємо: *Меню → Меню інсталятора → Основний модуль → Тип модуля → Дротовий/Бездротовий → Реєстрація*

### 7.2.2.ИНФОРМАЦІЯ

Параметр дозволяє переглянути, який модуль зареєстрований у клемній колодці EU-L-12 та які функції активовані

# 7.2.3.НАЗВА

Ця опція використовується для надання імені зареєстрованому модулю.

#### 7.2.4.ЗОНИ

*Функція описана в гол. 7.1.4. зони.*

#### 7.2.5.ДОДАТКОВІ КОНТАКТИ

Параметр дозволяє зареєструвати додаткові контакти (макс. 6 шт.) та переглянути інформацію про ці контакти, наприклад, режим роботи та діапазон.

#### 7.2.6. КОНТАКТ БЕЗ НАПРУГИ

Опція дозволяє увімкнути дистанційне спрацювання контакту без напруги, тобто. запустити цей контакт з підшланга EU-ML-12 та встановити час затримки спрацьовування контакту.

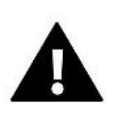

#### **УВАГА!**

Повинна бути увімкнена функція роботи контакту без напруги в зоні.

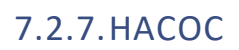

Функції, пов'язані з виконанням роботи (запуску) до насоса з підчиненого терміналу) і для встановлення часу затримки і роботи насоса.

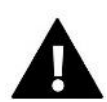

#### **УВАГА!**

Функція зонального насоса має бути увімкнена.

#### 7.2.8. ОПАЛЕННЯ-ОХОЛОДЖЕННЯ

Функція призначена для дистанційного керування режимом обігріву/охолодження (запуск цього режиму з підлеглої клемної колодки) та включення заданого режиму: обігріву, охолодження або автоматичного режиму. В автоматичному режимі можливе перемикання між режимами нагрівання та охолодження на основі бінарного входу.

#### 7.2.9. ТЕПЛОВИЙ НАСОС

Параметр працює так само, як і в основному модулі.

#### 7.2.10.ЗМІШУВАЛЬНИЙ КЛАПАН

Функція дозволяє переглядати значення та стан окремих параметрів змішувального клапана. Детальний опис функції та роботи клапана включено до посібника з експлуатації рейки EU-L-12.

#### 7.2.11. ВЕРСІЯ

<span id="page-17-0"></span>Функція відображає номер прошивки модуля. Така інформація необхідна при зверненні до сервісу

### 7.3. ЗОНИ

<span id="page-17-1"></span>*Функція описана в гол. 7.1.4. зони.*

### 7.4. ЗОВНІШНІЙ ДАТЧИК

Опція дозволяє зареєструвати вибраний зовнішній датчик: дротовий або бездротовий, та включити його, що дає змогу керувати погодою.

Датчик слід калібрувати, якщо температура, виміряна датчиком, відрізняється від фактичної температури. Для цього використовується параметр *Калібрування.*

### <span id="page-17-2"></span>7.5. ЗУПИНКА НАГРІВУ

Функція блокує активацію виконавчих механізмів через певні проміжки часу.

- ➢ **Налаштування дати**
- **Опалення вимкнено** встановлення дати, з якої опалення буде вимкнено.
- **Активація опалення** встановлення дати, з якої буде активовано опалення.
- ➢ **Погодний контроль** Після увімкнення зовнішнього датчика на головному екрані буде відображатися зовнішня температура, а в меню контролера буде відображатися усереднена зовнішня температура.

Функція на основі зовнішньої температури дозволяє визначити середню температуру, яка буде працювати на основі температурного порога. Якщо середня температура перевищує заданий температурний поріг, контролер відключить додатковий обігрів зони, де активна функція погодного контролю.

- **Увімкнено** щоб використовувати керування погодою, вибраний датчик повинен бути увімкнений.
- **Час усереднення** користувач задає час, на основі якого буде розраховуватись середня температура зовнішнього повітря. Діапазон налаштування від 6 до 24 годин.
- **Температурний поріг** це функція захисту від перегріву цієї зони. Зона, в якій включений погодний контроль, буде заблокована від додаткового обігріву, якщо середньодобова температура зовнішнього повітря перевищуватиме встановлену порогову температуру. Наприклад: при підвищенні температури навесні контролер блокує непотрібне додаткове обігрів приміщень.

### <span id="page-18-0"></span>7.6. НАЛАШТУВАННЯ АНТИСТОПА

При активації функції антистоп насос запускається, що запобігає утворенню вапняного нальоту у разі тривалої бездіяльності насоса. Активація цієї функції дозволяє встановити час роботи насоса та паузу роботи насоса.

# <span id="page-18-1"></span>7.7. МАКСИМАЛЬНА ВОЛОГІСТЬ

Якщо поточна вологість вище встановленої максимальної вологості, охолодження зони буде вимкнено.

Функція активна в режимі охолодження, коли до зони зареєстрований датчик з вимірюванням вологості.

### <span id="page-18-2"></span>7.8. НАСТРОЙКИ ГВП

Активувавши функцію ГВП, користувач може встановити режим роботи: тимчасовий, постійний або за розкладом.

- **Тимчасовий режим** задана температура ГВП діятиме лише у встановлений час. Користувач може змінити статус контакту, натиснувши Активний або Неактивний. Після натискання на опцію з'явиться екран редагування часу заданої температури.
- **Постійний режим** задана температура ГВП діятиме постійно. Стан контакту можна змінити, натиснувши Активний або Неактивний.
- **Розклад**  активуючи цю опцію, ми додатково вибираємо Налаштування, де ми можемо встановити певні дні та години для заданої температури ГВП.
- **Гістерезис ГВП** це різниця між температурою, встановленою на котлі (при увімкненому насосі ГВП) та температурою його повернення в роботу (увімкнення). При заданій температурі 55oC і гістерезі 5oC, насос ГВП знову вмикається після зниження температури до 50oC.

#### <span id="page-18-3"></span>7.9. OPENTHERM

- ➢ **Включено** эта функция используется для включения/выключения связи OpenTherm с газовыми котлами. Увімкнено – ця функція використовується для увімкнення/вимкнення зв'язку OpenTherm з газовими котлами.
- ➢ **Управління погодою:**
	- **Увімкнено** функція дозволяє увімкнути керування погодою. Для цього зовнішній датчик повинен бути встановлений у місці, що не піддається впливу погодних умов.
	- **Крива опалення** крива, за якою визначається задана температура газового котла на основі зовнішньої температури. У контролері крива будується з урахуванням чотирьох температурних точок, встановлених відповідних зовнішніх температур.
	- **Мінімальна температура** опція дозволяє встановити хв. температура котла.
	- **Максимальна температура** ця функція дозволяє встановити максимальну температуру котла.
- ➢ **Темп. задана температура ЦО** дана функція використовується для встановлення заданої температури ЦО, при досягненні якої додатковий нагрівання буде вимикатися.
- ➢ **Налаштування ГВП**
	- **Режим роботи** ця функція дозволяє вибрати режим між режимом за розкладом, режимом за часом та фіксованим режимом. Якщо фіксований режим або режим за розкладом:
		- **- Активно** застосовується задана температура ГВП
		- **Неактивно** діє знижена температура
	- **Задана температура** опція дозволяє встановити задану температуру ГВП, при досягненні якої насос буде вимкнений (дійсно при виборі режиму «Активний»)

- **Зменшити температуру** опція дозволяє встановити встановлену температуру ГВП та діє при виборі режиму «Неактивний».
- **Установки розкладу** функція дозволяє встановити розклад, тобто. час та дні, в які діятиме задана температура ГВП.

# <span id="page-19-0"></span>7.10. ВИБІР МОВИ

<span id="page-19-1"></span>Ця функція дозволяє змінити мовну версію контролера.

# 7.11. ФУНКЦІЯ ПОВТОРЮВАЧА

Щоб використовувати функцію повторювача:

- ➢ Виберіть *«Меню реєстрації» → «Меню інсталятора» → «Функція повторювача» → «Реєстрація».*
- ➢ Почати запис на передавальному пристрої.
- ➢ Після правильного виконання кроків 1 і 2 очікуване повідомлення на панелі EU-М-12 має змінитися з «Реєстрація крок 1» на «Реєстрація крок 2», а реєстрація на передавальному пристрої має пройти успішно.
- ➢ Почніть реєстрацію на цільовому пристрої або іншому пристрої, що підтримує функції ретранслятора.

Пользователь будет проинформирован соответствующим сообщением о положительном или отрицательном результате процесса регистрации.

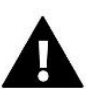

#### **УВАГА!**

Реєстрація завжди повинна виконуватися успішно на двох пристроях, що реєструють.

# <span id="page-19-2"></span>7.12. ЗАВОДСЬКІ НАЛАШТУВАННЯ

Ця функція дозволяє повернутися до параметрів меню інсталятора, збережених виробником

#### <span id="page-19-3"></span>8. СЕРВІСНЕ МЕНЮ

Сервісне меню контролера доступне лише авторизованим особам та захищене кодом, що належить Tech Sterowniki.

#### <span id="page-19-4"></span>9. ЗАВОДСЬКІ НАЛАШТУВАННЯ

Ця функція дозволяє повернутися до параметрів меню, збережених виробником.

# <span id="page-19-5"></span>**VII. ОБНОВЛЕННЯ ПРОГРАМНОГО ЗАБЕЗПЕЧЕННЯ**

Щоб завантажити нове програмне забезпечення, від'єднайте контролер від мережі. Вставте PenDrive із новим програмним забезпеченням у порт USB. Потім підключаємо контролер до мережі.

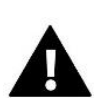

#### **УВАГА!**

Процес завантаження нового програмного забезпечення в драйвер може виконувати лише кваліфікований інсталятор. Після зміни програмного забезпечення немає можливості відновити попередні налаштування.

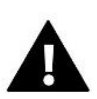

# **УВАГА!**

Не вимикайте контролер під час оновлення програмного забезпечення.

# <span id="page-20-0"></span>**VIII. ТРИВОГИ**

Аварійні сигнали, що відображаються на екрані панелі, є аварійними системними сигналами, описаними в посібнику EU-L-12. Крім того, з'являється сигнал тривоги, який інформує про відсутність зв'язку з основним модулем (планка EU-L-12).

# <span id="page-20-1"></span>**IX. ТЕХНІЧНІ ДАНІ**

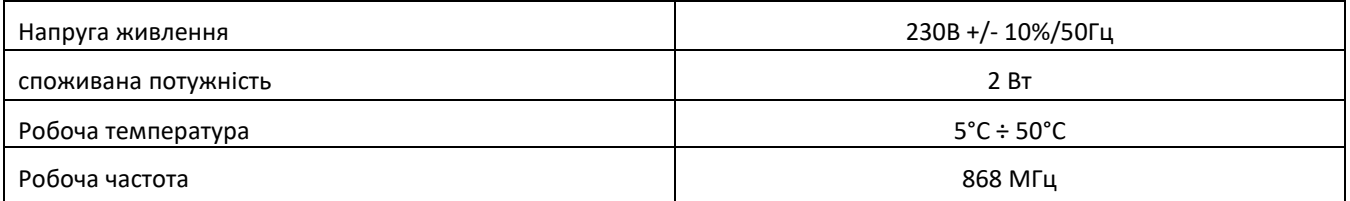

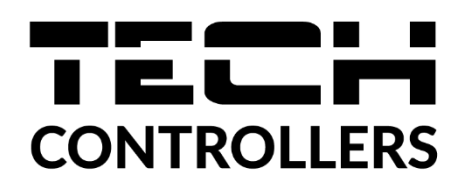

# **ДЕКЛАРАЦІЯ ПРО ВІДПОВІДНІСТЬ ЄС**

Компанія ТЕCH STEROWNIKI, з головним офісом у Вепж (34-122), вулиця Біла Дорога 31, з повною відповідальністю заявляє, що вироблений нами EU-M-12 відповідає вимогам Директиви Європейського парламенту та Ради 2014/53/ЄС від 16 квітня 2014 року. про гармонізацію законодавства держав-членів з постачання на ринок радіообладнання, Директиви 2009/125/ЄС щодо вимог до екологічного проектування продукції, пов'язаної з енергоспоживанням та РОЗПОРОЖЕННЯ МІНІСТРА ПІДПРИЄМНИЦТВА ТА ТЕХНОЛОГІЇ від 24 червня 2019 небезпечних речовин в електричному та електронному обладнанні, що впроваджує директиву Європейського парламенту та Ради (ЄС) 2017/2102 від 15 листопада 2017 р. змінюючу директиву 2011/65/ЄС щодо обмеження використання певних небезпечних речовин в електричному та електронному обладнанні (Офіційний журнал 1 ЕС2. 2017, стор 8).

Для оцінки відповідності використовувалися гармонізовані норми:

PN-EN IEC 60730-2-9: 2019-06 art. 3.1a безпека використання

PN-EN 62479:2011 art. 3.1 a безпека використання

ETSI EN 301 489-1 V2.2.3 (2019-11) art.3.1b електромагнітна сумісність,

ETSI EN 301 489-3 V2.1.1:2019-03 art.3.1 b електромагнітна сумісність,

ETSI EN 300 220-2 V3.2.1 (2018-06) art.3.2 ефективне використання радіоспектру,

ETSI EN 300 220-1 V3.1.1 (2017-02) art.3.2 ефективне використання радіоспектру,

EN IEC 63000: 2018 RoHS.

a Jany Pawel Jura Janusz Master

Prezesi firmy

Вепж, 07.06.2023

 $\begin{pmatrix} 23 \end{pmatrix}$ 

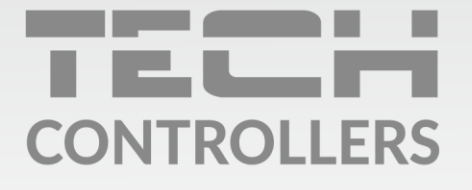

# **SERVIS:**

+38 096 875 93 80 servis.ua@tech-controllers.com

> Понеділок-П'ятниця  $7:00 - 16:00$ Субота  $9:00 - 12:00$

# www.tech-controllers.com